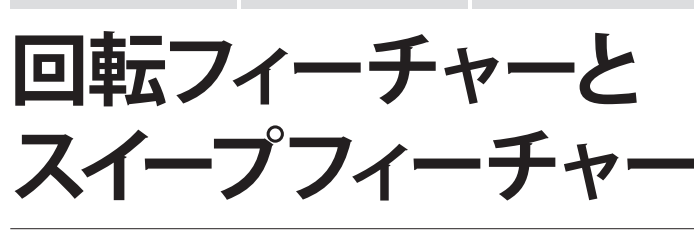

本チュートリアルでは、モデルに『回転フィー チャー』を挿入する過程を学習します。また、 後半では『スイープフィーチャー』について も学習できます。

回転フィーチャーは、選択した軸を中心に輪 郭をぐるっと回して作成します。このチュート リアルでは輪郭のほとんどすべてを一気に仕 上げています。

ただし、『モデリング』という考え方で SOLIDWORKS を使用した場合はこのよう な方法でかまいませんが、『設計』と言う考

え方で SOLIDWORKS を使用する場合は、必ずしもこの作成手順が正しいと は限りません。実際の設計では製造工程や用途に合わせていくつかのフィー チャーに分けて作成しておくと、後々編集しやすくなります。

回転軸は、同じスケッチ内の軸でも、その他の軸でも選ぶことができます。 良く使用する重要な箇所は参照軸を独自に 1 つ作成しておくと良いでしょう。

後半のチュートリアルは『スイープ』の学習です。 自分で作成したパスに沿って、輪郭を金太郎飴のように「スイープ」させる 機能です。

例えばスイープ機能をよく使用するものの 1 つに『管』があります。 管の設計・モデリング 1 つをとっても、輪郭は管の内側のスケッチを作成す るのか、外側にするのかも、設計に必要な要素によって使い分けることにな ります(例えば収まりを重要視するなら外側の輪郭、管を通すものを重要視 するなら内側の輪郭、といった感じです)。

『パス』は1本のスケッチ線(実線)で表現します。作図線などは複数個所に 自由に追加してかまいません。次に『輪郭』を作成し、パスに合致させてい きます。スイープフィーチャーコマンドから、輪郭とパスを選択して完成です。

立体が得意な方は、『輪郭がパスに垂直に描かれている』ことに注目して操作 を進めてみてください。

回転フィーチャーもスイープフィーチャーも、曲面を再現することができます。 「輪郭」と「軸(パス)」の2つのスケッチ情報で再現できる機能です。

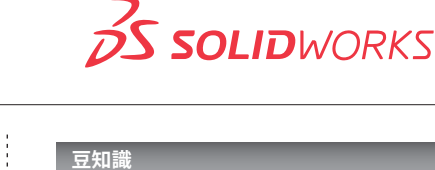

回転フィーチャー、スイープフィー チャー、そして今後学習するロフト フィーチャーは、いずれもとても便利 な機能ばかりです。

ただし、使うほどに曲面とフィーチャー が多く、データ量そのものが重くなっ てきます。

本来の設計に対して本当に重要な形 なのかを意識しながら、要所要所でこ れらの機能を使うように心掛けること で、作成した 3 次元設計資産の価値 がさらにアップします。

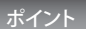

● 『輪郭』を作成し、『軸(パス)』を使って3次元化する 手順を把握することはモデリングをする上で重要です。

その上で設計意図を伝えたり、図面上に必要な情報を あらかじめ持たせておくために、どの輪郭やパスを作成 していけば良いかを、今の内から心がけるようにしておく と良いでしょう。

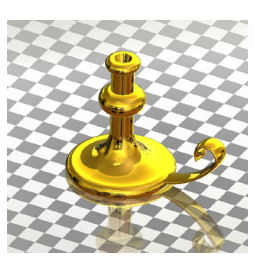

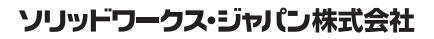

SolidWorksは(米)DS SolidWorks 社の登録商標です。また、それ以外に 記載されている会社名及び商品名も各社の商標または登録商標です。こ のドキュメントに含まれる情報は、予告なく変更されることがあります。

www.solidworks.co.jp